# **Update Software Procedures**

## Auto Update - Update Instrument Software

Процедура обновления ПО

## Автоматическое обновление ПО

Ниже описан порядок обновления ПО прибора. Программы и данные о разделении памяти будут утеряны (кроме приборов 2100/4700..

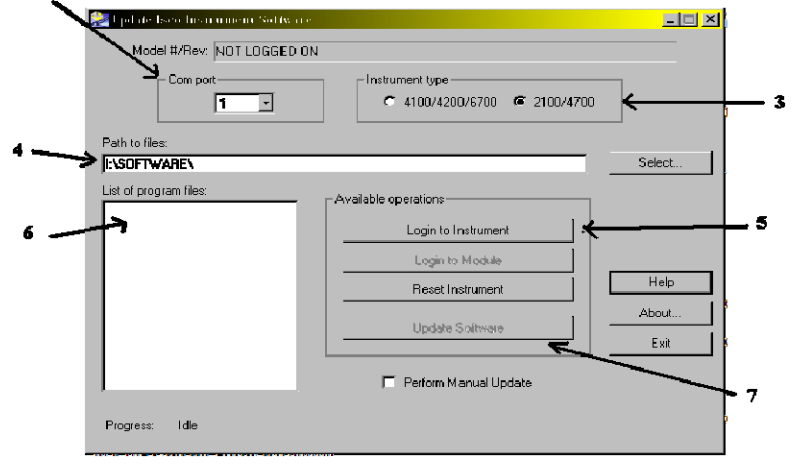

- 1. Подключите прибор к компьютеру. Прибор должен быть включен.
- 2. Выберите СОМ-порт из списка.
- 3. Выберите тип прибора.
- 4. Введите путь к файлам программы (расположение .bin файла обновления), или найдите его, нажав Select.
- 5. Нажмите кнопку Login to **Instrument.**
- а. Программа Update Isco Instrument Software соединяется с прибором. В новном окне отображается модель и информация о версии, а также список файлов программы.
- б. При обновлении ПО модуля 6700 нажмите Login to Module.
- в. Если программа обновления не может определить модель, выполните ручное обновление.
- 6. Выберите файл программы (Номер модели v Номер версии .bin) последнего ПО.
- 7. Нажмите Update Software.
- 8. ВНИМАНИЕ: у некоторых приборов процедура обновления ПО может полностью стереть показания и отчеты, хранящиеся в памяти прибора. Если вам нужны показания и отчеты, нажмите NO, чтобы остановить обновление. Сохраните нужные данные, прежде чем продолжить.

Если вы уверены, что хотите обновить прибор, нажмите YES.

Программа обновления начинает загружать файл программы. Прогресс обновления отображается в нижней части окна.

Примечание: Передача файла не должна быть прервана. Не разрывайте соединение и не останавливайте обновление. Если обновление по какой-либо причине прервется, устройство не будет работать до тех пор, пока вы не выполните ручное обновление.

9. Программа обновления покажет сообщение "Operation successful" по окончании обновления. Нажмите ОК

Если сообщение "Operation successful" не появилось, или возникла ошибка, Flowlink не сможет подключиться к прибору. В этом случае вам нужно выполнить обновление вручную.

## **Manual Update - Manually Update Instrument Software**

#### Ручное обновление ПО

ВНИМАНИЕ: У всех приборов, кроме 2100/4700, процедура ручного обновления стирает все показания и отчеты, хранящиеся в памяти прибора. Кроме того, настройки программы и настройки разделения памяти возвращаются к заводским. В моделях 2100/4700 память не затрагивается при обновлении.

### Если программа обновления соединилась с прибором, Teledyne Isco рекомендует использовать автоматическое обновление вместо ручного (для упрощения процесса).

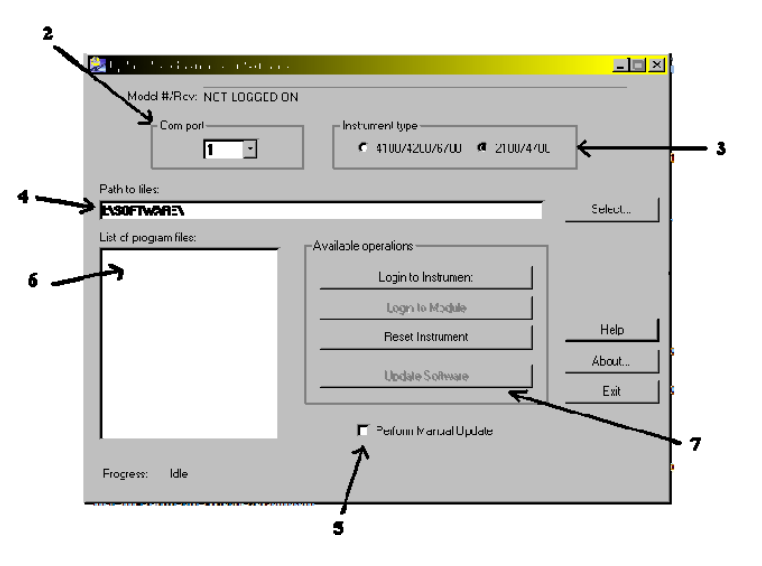

Порядок ручного обновления:

- 1. Подключите прибор к компьютеру. Прибор должен быть выключен и питание отсоелинено.
- 2. Выберите СОМ-порт из списка.
- 3. Выберите тип прибора.
- 4. Введите путь к файлам программы (расположение .bin файла обновления), или найдите его, нажав Select.
- 5. Поставьте галочку Perform Manual Update. Update Isco Instrument Software выведет список файлов программы для данного типа прибора.
- 6. Выберите файл программы (Номер модели v Номер версии .bin) последней версии для данного типа прибора.
- 7. Нажмите Update Software.
- 8. Подтвердите обновление, нажав Yes.
- 9. Следуйте инструкциям, которые появятся на экране (питание прибора уже должно быть отключено) и нажмите ОК, чтобы продолжить.
- 10. Подключите питание к прибору.

Программа обновления начинает загружать файл программы. Прогресс обновления отображается в нижней части окна.

Примечание: Передача файла не должна быть прервана. Не разрывайте соединение и не останавливайте обновление. В противном случае, процедуру придется повторить.

 $11.$ Программа обновления покажет сообщение "Operation successful" по окончании обновления. Нажмите ОК.

Пробоотборники 6712 после обновления нужно запрограммировать заново, так как данные и программы стираются.

В моделях серии 2100 все данные сохраняются после обновления.

Если данные утеряны, вы можете восстановить настройки программы и памяти с помощью 4100 Series Flow Logger или 4200 Series Flow Meter, если Flowlink имеет доступ к Site File прибора. Оставив прибор включенным и подключенным ПК, выполните следующие действия:

- 11. Выйдите из программы Update Isco Instrument Software.
- 12. Запустите Flowlink.
- 13. Откройте файл, в котором хранятся исходные настройки прибора.
- 14. Нажмите **Connect**.
- 15. Flowlink покажет окошко "Site Does Not Match" и предложит 4 действия для решения проблемы. Выберите "Write the database's configuration into the instrument, overwriting what's currently in the instrument" (загрузить конфигурацию базы данных в прибор с заменой данных)

17. Еще раз подтвердите, нажав **OK**.

Flowlink загрузит настройки из выбранного файла в прибор.

<sup>16.</sup> Нажмите **OK**.